## Midmark Mobile True Definition<sup>™</sup> Scanner

Doctors with a Midmark Mobile True Definition™ scanner can send digital impressions directly to NDX Twin Cities through the Midmark Connection Center.

## **To send a file:**

- 1) Log in to your Midmark Connection Center Account that was created when your scanner was installed. If assistance is needed, please contact Midmark Digital Impression Customer Service at 937.526.8387.
- 2) Verify that NDX Twin Cities and NDX Twin Cities (No Model) are available under the Scanner Laboratory menu.
	- If not, please contact Midmark Digital Impression Customer Service (937.526.8387) and request that these profiles be added to the scanner menu.
- 3) Select the NDX Twin Cities profile from the drop-down menu that matches your case preference:
	- NDX Twin Cities (choose this option when requesting models)
	- NDX Twin Cities (No Model\*) (choose this option when requesting modeless restorations)
- 4) Complete the intraoral scan and select the NDX Twin Cities profile that meets your model preference.
- 5) Complete the True Definition online Rx.

**NDX** Twin Cities

- 6) Upload the scan data to the Midmark Communication Center.
- \* Dentists may request a modeless monolithic restoration by selecting the NDX Twin Cities (No Model) profile that has been previously added to the scanner menu (see step 2 above).

ior Ave • Falcon Heights, MN 55113 • 800.328.2568 • NDXTwinCities.com

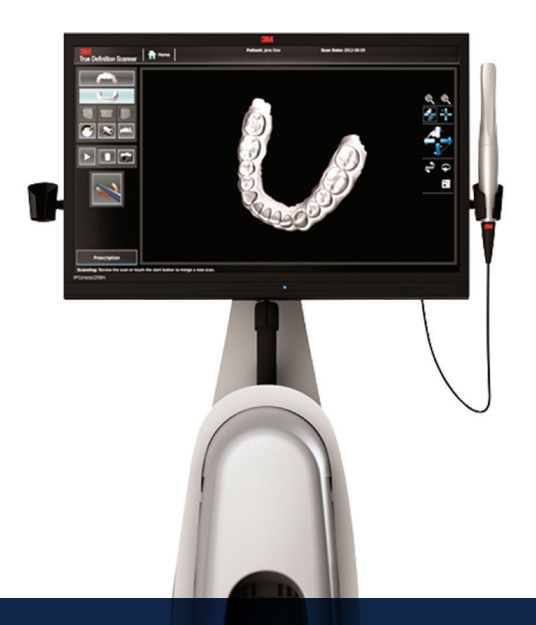

## NDX Twin Cities

## Midmark Mobile True Definition<sup>™</sup> Scanner

Should you have questions regarding the products, services and/or processes associated with submitting digital files to NDX Twin Cities, please contact us directly at **800.328.2568** or **di-twincities@nationaldentex.com**